## 代理ログインの設定手順

CloudCrossing Japan 合同会社

## **代理ログインの設定手順**

1. Salesforce の画面を開き、画面右上のアイコンをクリックします。 その後、表示されるポップアップで"設定"をクリックします。

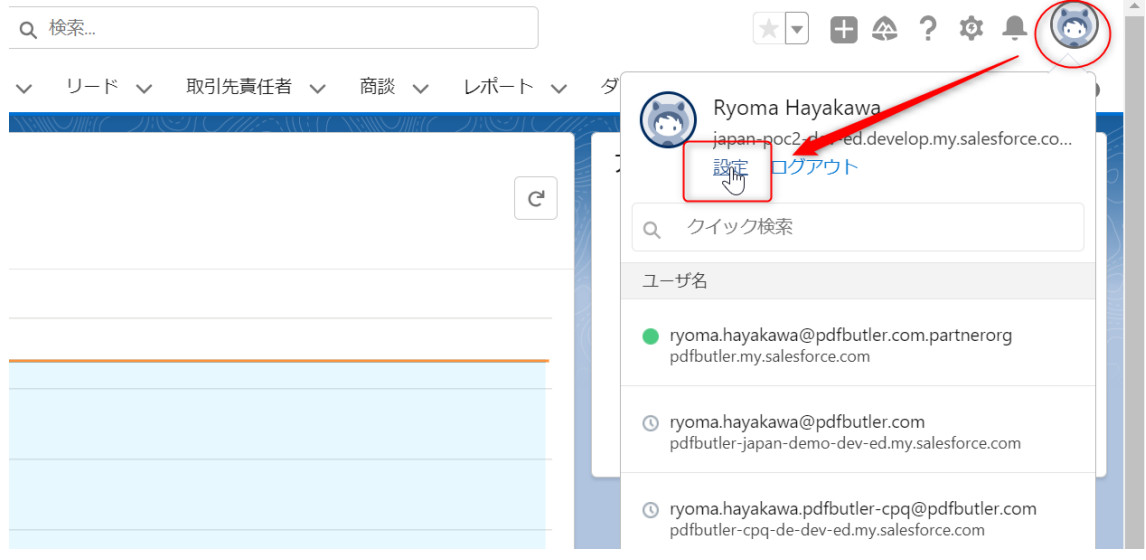

2. サイドバーの"アカウントログインアクセスの許可"をクリックします。 表示される画面で"CloudCrossing サポート"の右に表示される選択リストをクリックし、 任意の期間(1 週間 等)を設定して保存ボタンを押します。

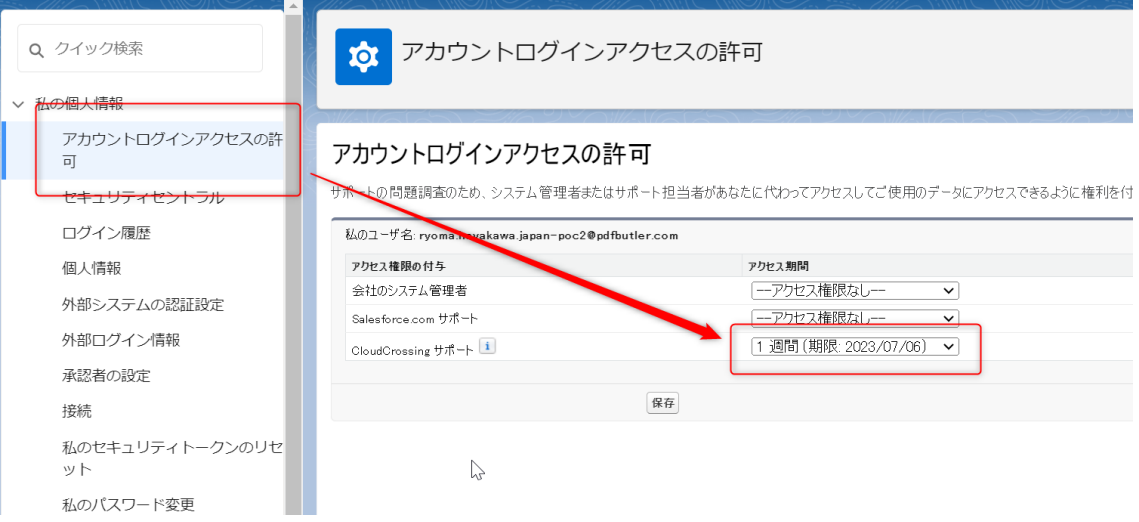

## **組織 ID の確認手順**

1. Salesforce の画面を開き、右上の歯車アイコンをクリックします。 その後、表示されるポップアップで"設定"をクリックします。

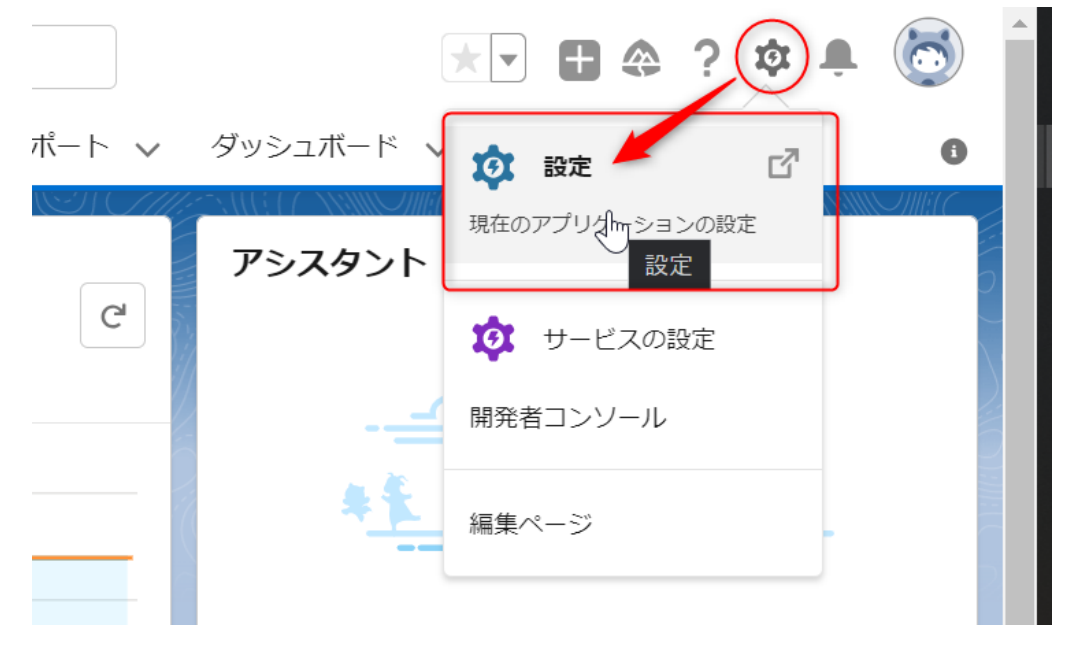

2. 設定画面右上の"クイック検索"に"組織"と入力します。 サイドバーの"組織情報"をクリックします。 表示される画面の"salesforce.com 組織 ID"の右に表示される ID が 貴社環境の組織 ID になります。

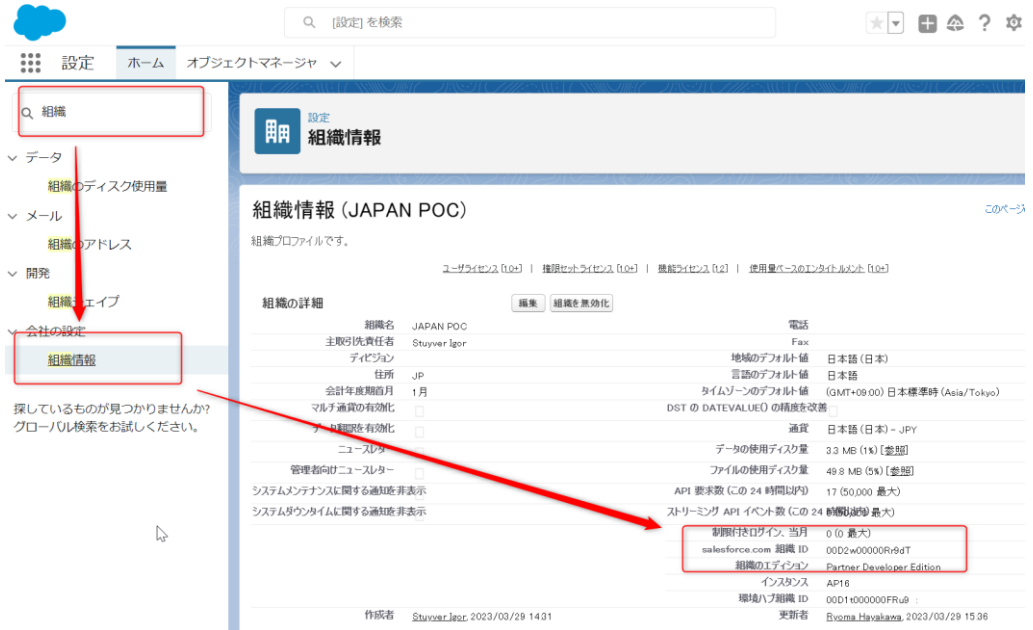